## **ERIC-CONCISE Access Guide**

New faculty, and research staff whose ERIC certification has expired must complete **ERIC-CONCISE**. The following guide outlines steps for the successful completion of **ERIC-CONCISE** on Workday.

Please avoid using Internet Explorer to view and attempt this course.

## 1) **ERIC-CONCISE** is located under Workday > Learning > *Required for You*. Click on course title to launch programme:

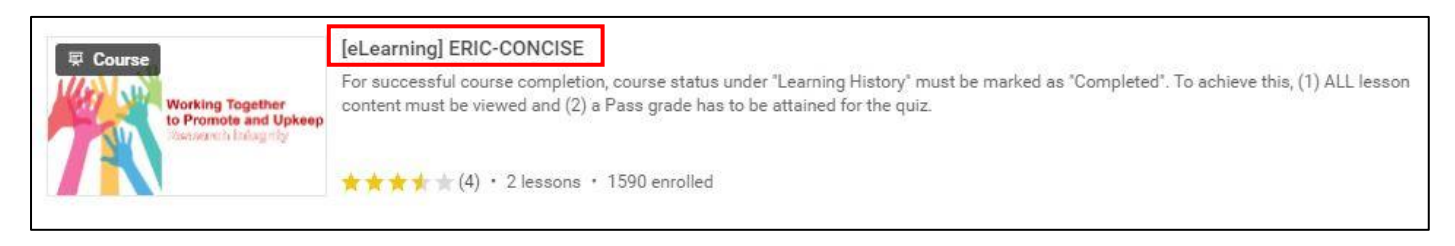

## 2) Click "Begin"

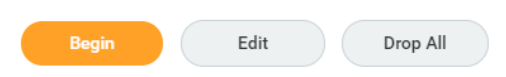

3) On the page that loads, click "Launch Content":

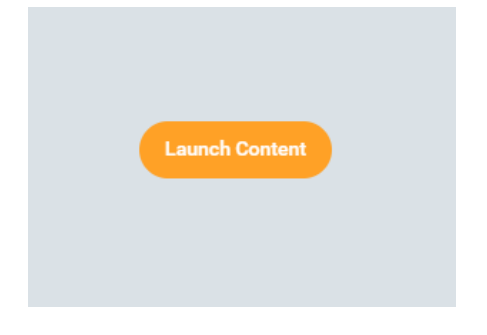

4) The (1) Course Menu page and (2) Pop-up window featuring course content will be launched.

## Viewing of course content

All module topics are listed under the Course Menu. When the course is first launched, the pop up window auto loads to reveal the content for each module topic. Close the pop up window for the next topic's page to load:

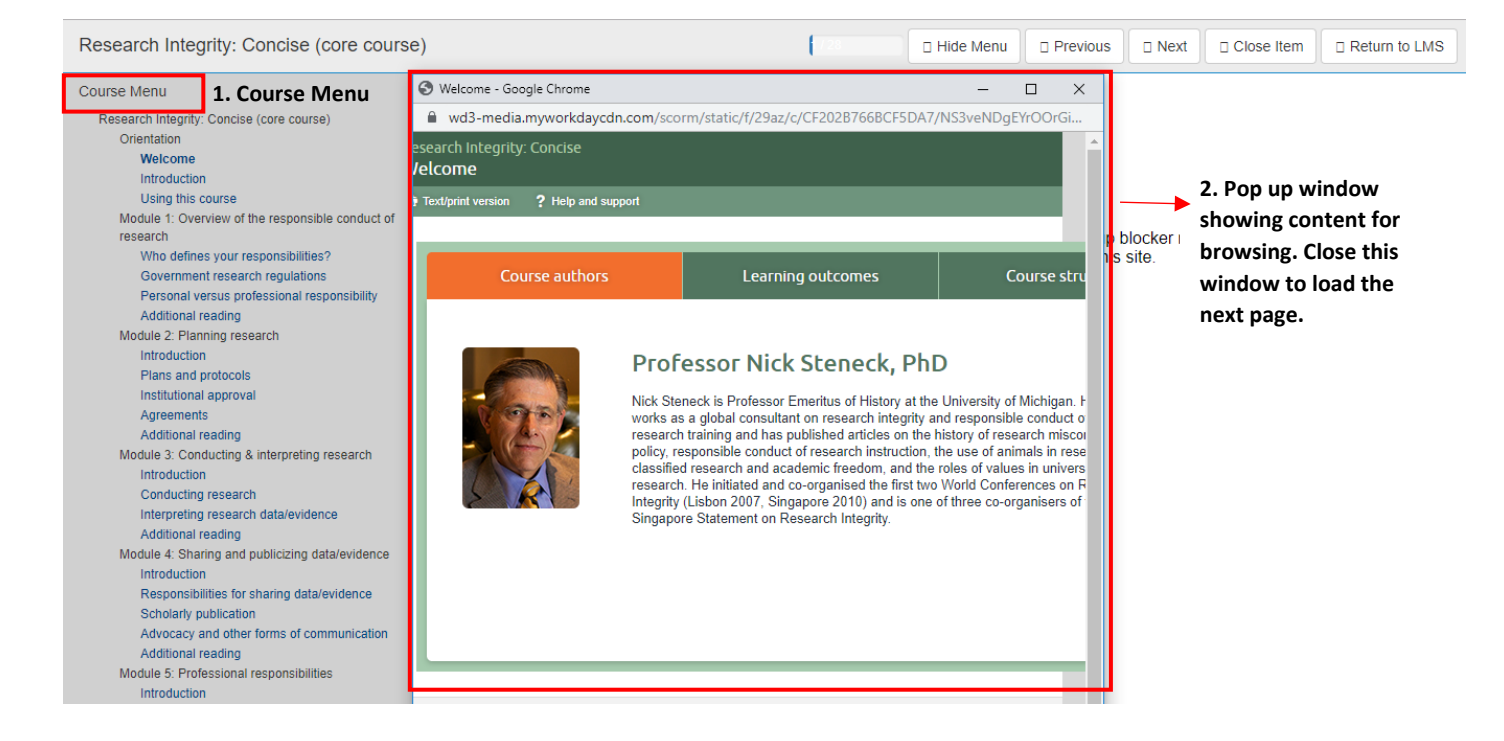

5) Sometimes, the next topic page might not load automatically, resulting in the error message called "*Please make a selection to continue*".

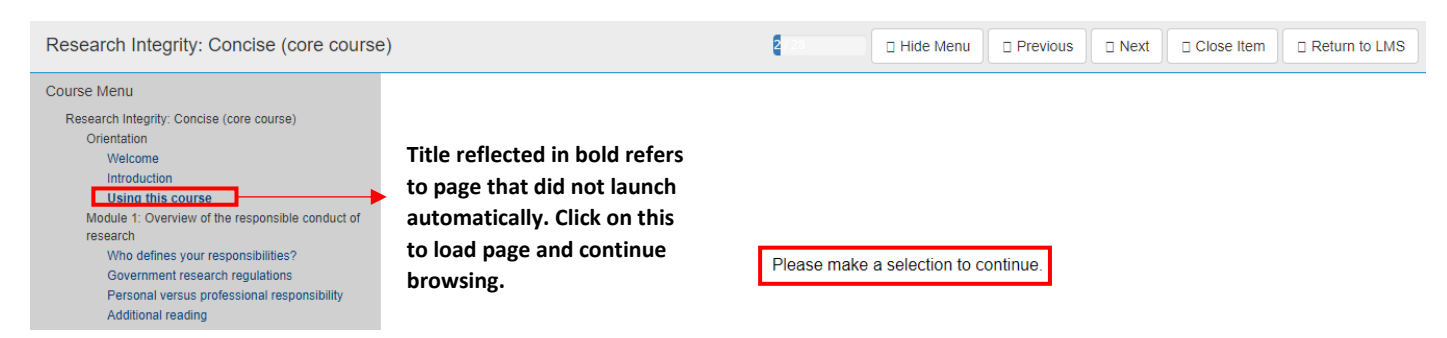

When this occurs, click on the topic title that did not load (in **bold**) to launch the topic content. After browsing, proceed to close the pop up window to load next topic.

6) The status bar indicates content view progress. All course content **must** be viewed. When all content is viewed, the status bar will be fully shaded and state the overall page count.

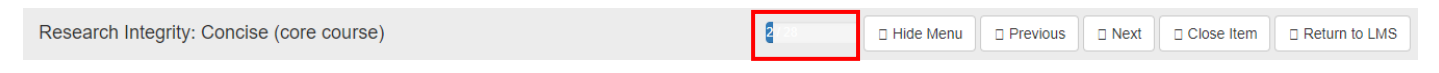

7) Once all content has been reviewed, click on "Return to LMS" to return to course page.

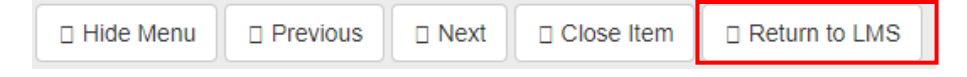

8) Click "Continue" to proceed to Quiz (Lesson 2).

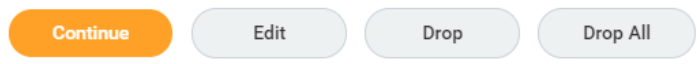

9) On the page that loads, click "Launch Content":

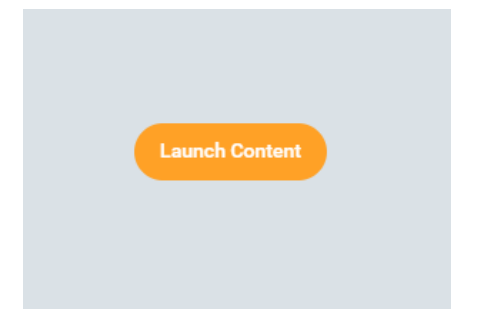

10) A pop up window for the quiz will automatically load. Click on "Start" to commence the quiz.

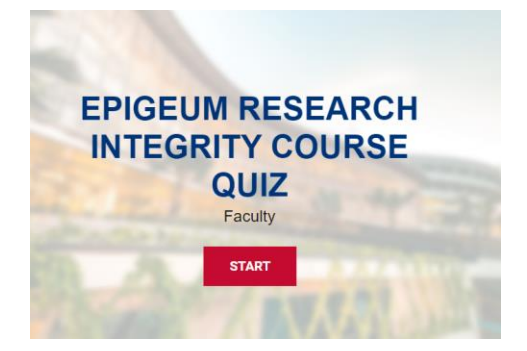

The **ERIC-CONCISE** quiz comprises 15 questions. Passing score is 80%, or 12 of 15.

11) If the course still shows up under Workday > Learning > *Required for You* even after you have scored at least 80% on the final quiz, return to the course main page to verify if all course content, Lesson 1, has been browsed through.

The green ticks found on the main course page denote successful browsing and quiz completion:

Before course and quiz commencement: After viewing all content and scoring at least 80% on quiz:

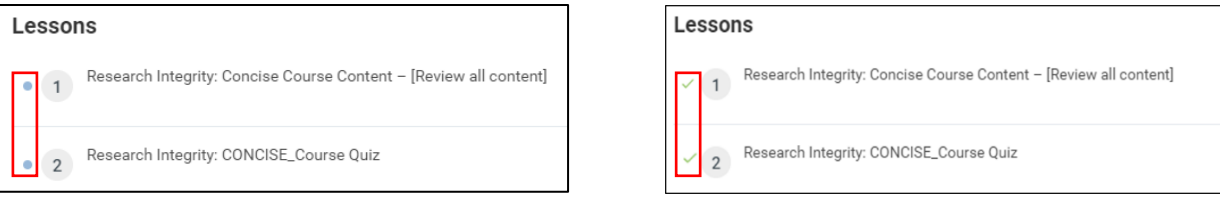

Successfully completed courses will be located under Learning History found in Workday > Learning > Progress > *My Transcript* with Completion Status "Completed":

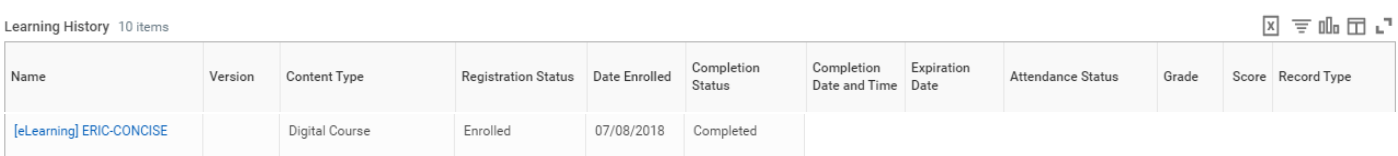